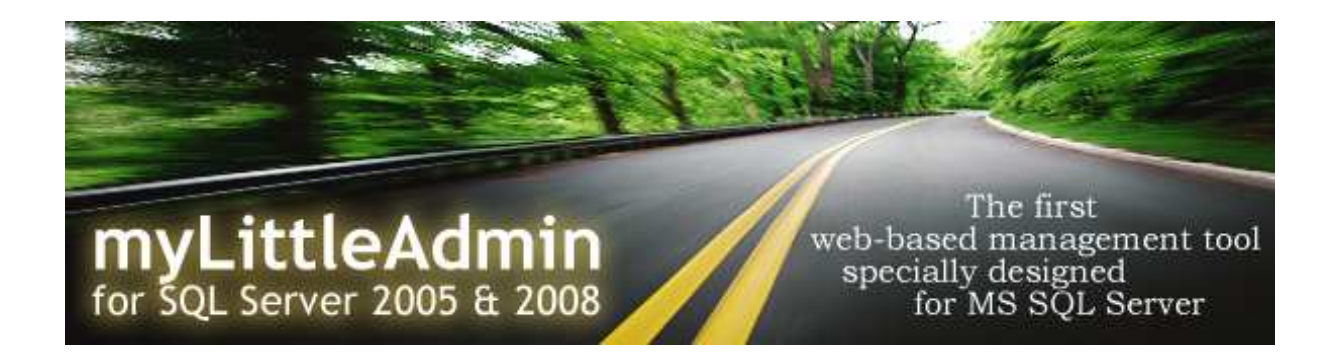

# myLittleAdmin for MS SQL Server Quick Start Guide

version 3.5

## CONTENT

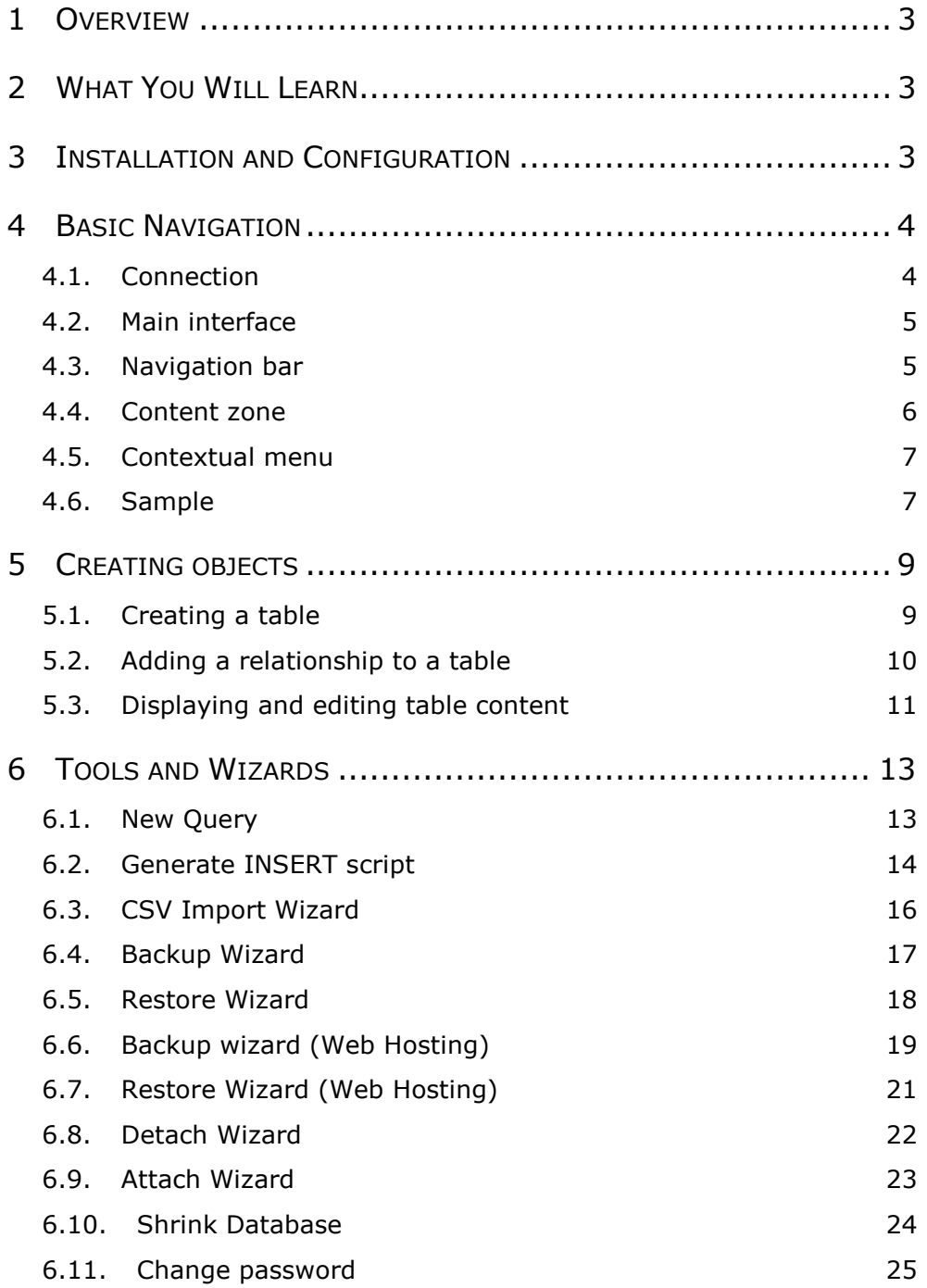

## 1 OVERVIEW

Welcome to the myLittleAdmin for MS SQL Server Quick Start Guide. myLittleAdmin for MS SQL Server is a web-based MS SQL Server administration tool. It brings a rich graphical interface for database management through a browser.

## 2 WHAT YOU WILL LEARN

Basic Navigation: In this lesson you will learn how to navigate in myLittleAdmin for MS SQL Server. After this lesson, you'll be able to display all objects and properties of your databases and to make several easy actions.

Creating objects: In this lesson you will learn how to create tables, foreign keys, etc...

Tools: In this lesson you will learn how to use the useful tools and wizards provided with myLittleAdmin.

## 3 INSTALLATION AND CONFIGURATION

Please consult the Installation Guide to learn how to install and configure myLittleAdmin for MS SQL Server. This guide is available in PDF format in the software package. You can also download it on myLittleTools' website.

# 4 BASIC NAVIGATION

### 4.1. Connection

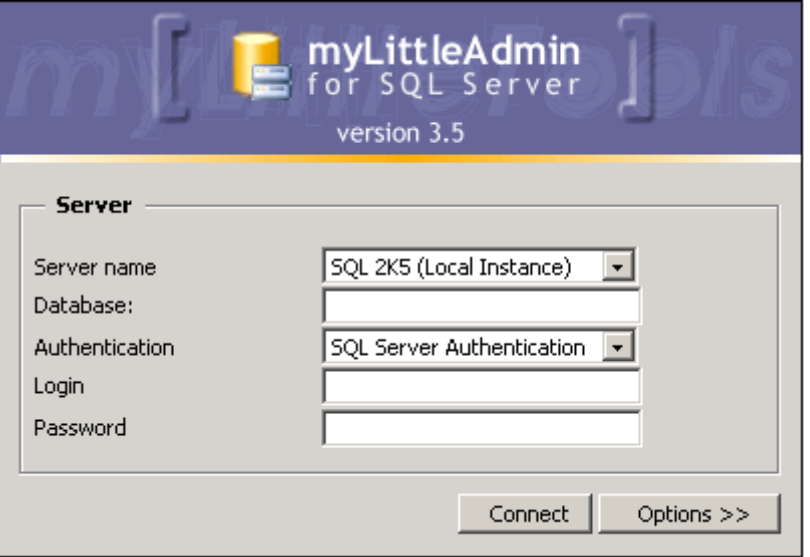

Two authentication modes are available when connecting to myLittleAdmin for MS SQL Server. As myLittleAdmin is a web-based application, Windows authentication mode can only be used if IIS is configured with disallowed Anonymous Logon. Most of the time you will then use SQL Server Authentication mode.

Server name: the name of the server (or the instance) you will manage. For instance SQL2005\INST01 for an instance or SQLSRV for a server or even the IP address.

Authentication: As explained before, most of the time it will be SQL Server Authentication Mode.

Login: The login to connect with. This option is only available if you have selected to connect using SQL Server Authentication.

Password: The password for the login.

Clicking the «Options» button can access detailed connection option.

## 4.2. Main interface

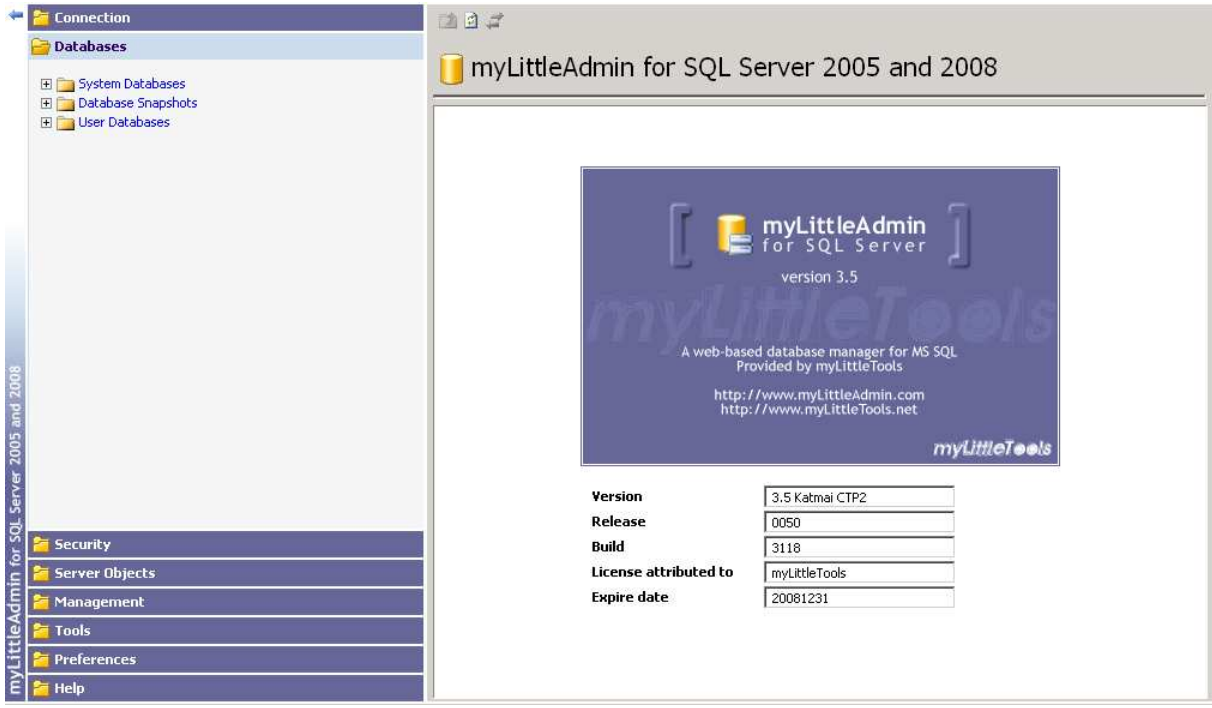

The main interface is divided in two parts:

- $\rightarrow$  the navigation bar on the left
- $\rightarrow$  the content zone on the right

**Tips:** The navigation bar can be reduced and expanded using the  $\blacktriangle$  button (in the top left of the interface).

#### 4.3. Navigation bar

The navigation bar offers several sections:

- **Connection:** in this section, you'll be able to display some connection info and to disconnect.
- Databases: this is the main section of myLittleAdmin. The treeview allows to navigate through all objects of all databases (including system databases and snapshot databases)
- **Security:** this is the place where server security objects (like logins, roles or credentials) are located.
- Server Objects: this is the place where server objects are located.
- **Management:** this section allows to check the server activity and to display the error log.
- ◆ Tools: Useful tools and wizards provided with myLittleAdmin are located in this section.
- Preferences: this is place where language, skin and other display options can be changed.
- → Help: this section offers direct link to myLittleAdmin Community Forums and technical support email.

#### 4.4. Content zone

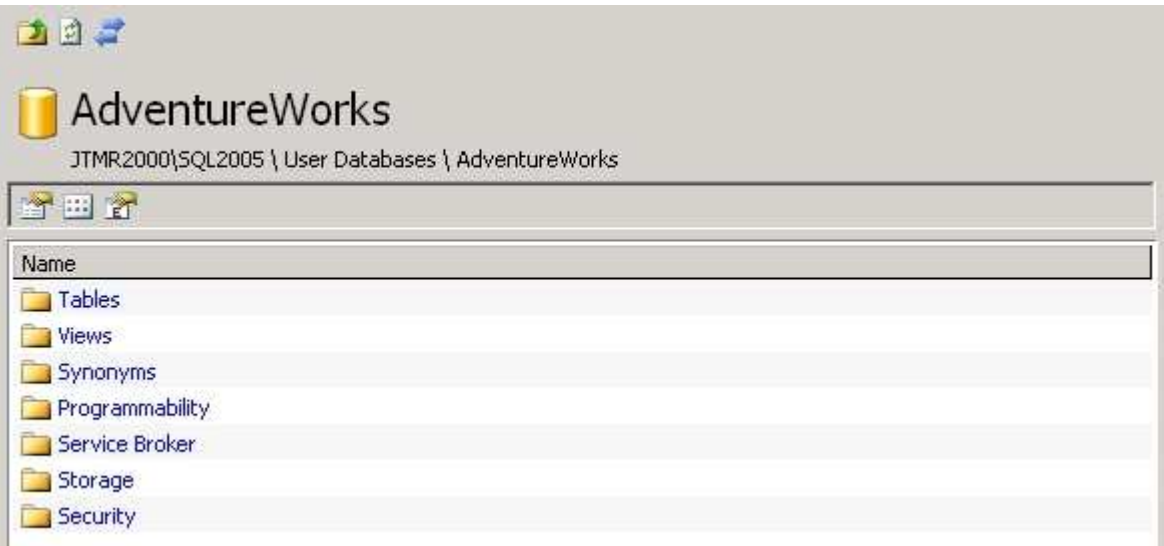

The content zone is always built with 4 zones:

- Navigation icons: Click the  $\Box$  icon to go one level up. Click the icon to refresh the current page. Click the icon to synchronize the navigation bar with the content zone.
- ◆ Object info: This zone displays the object name and its path in the SQL Sever hierarchy.
- ◆ Action icons: Several icons can be found here, depending on the object type.
- ◆ Content: This is the place where list and forms are displayed.

#### 4.5. Contextual menu

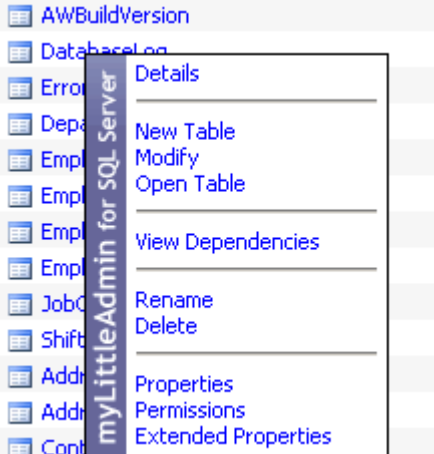

Each time a list of objects is displayed in the content zone, you can open a contextual menu by clicking on the object name. Items in this menu depend on the object type.

#### 4.6. Sample

#### Display the list of all tables of database AdventureWorks:

- 1. In the navigation bar, click on the User Databases link. The list of your databases is displayed in the content zone.
- 2. In the content zone, click on the AdventureWorks link. A contextual menu is appearing.
- 3. In the contextual menu, click on the Details link. A list of AdventureWorks database object groups is displayed.
- 4. In the content zone, click on the Tables link. The list of AdventureWorks database tables is displayed.

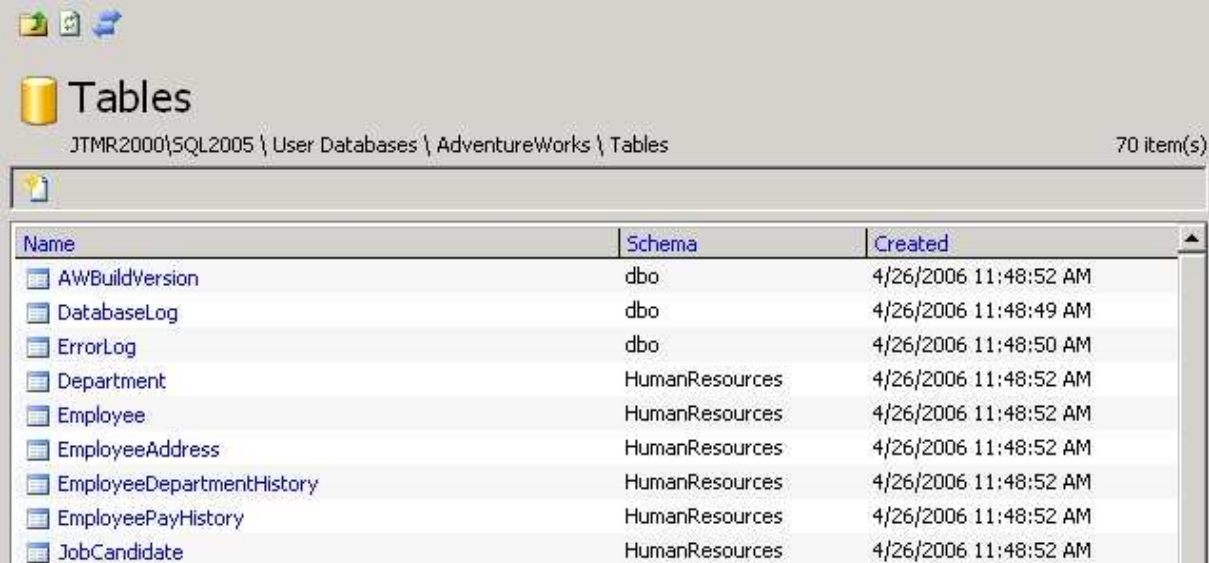

You can also display this list directly from the treeview.

- 1. In the navigation bar, click on the  $\boxplus$  icon of the User Databases link. The treeview is expanded with the list of your databases.
- 2. Always in the navigation bar, click on the  $\boxplus$  icon of the AdventureWorks link. The treeview is expanded again with a list of AdventureWorks database object groups.
- 3. Always in the navigation bar, click on the  $\boxplus$  icon of the Tables link. The treeview is expanded with the list of AdventureWorks database tables.

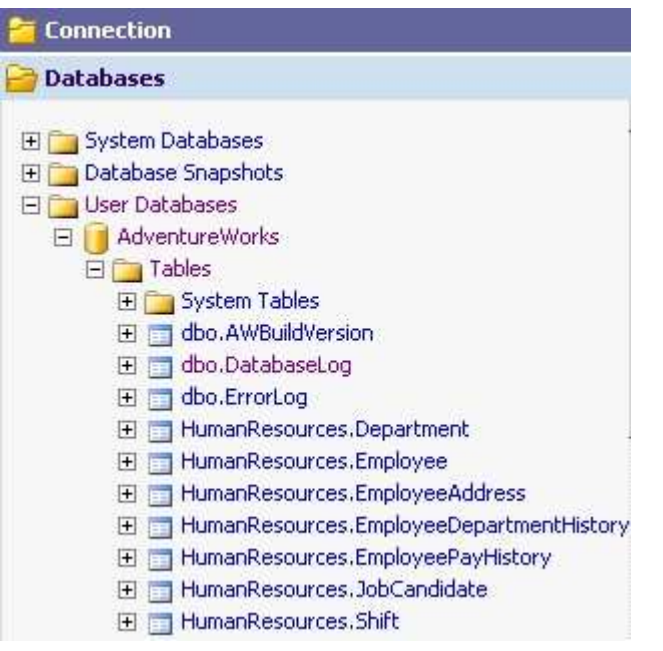

**Tips:** Notice that only the databases you have an access to are listed.

## 5 CREATING OBJECTS

#### 5.1. Creating a table

Creating a table with myLittleAdmin can be done in a few clicks. Display the table list of AdventureWorks database (refer to lesson 1 if you don't know how to display this list)

Now click on the  $\Box$  icon. The table creation form is now displayed.

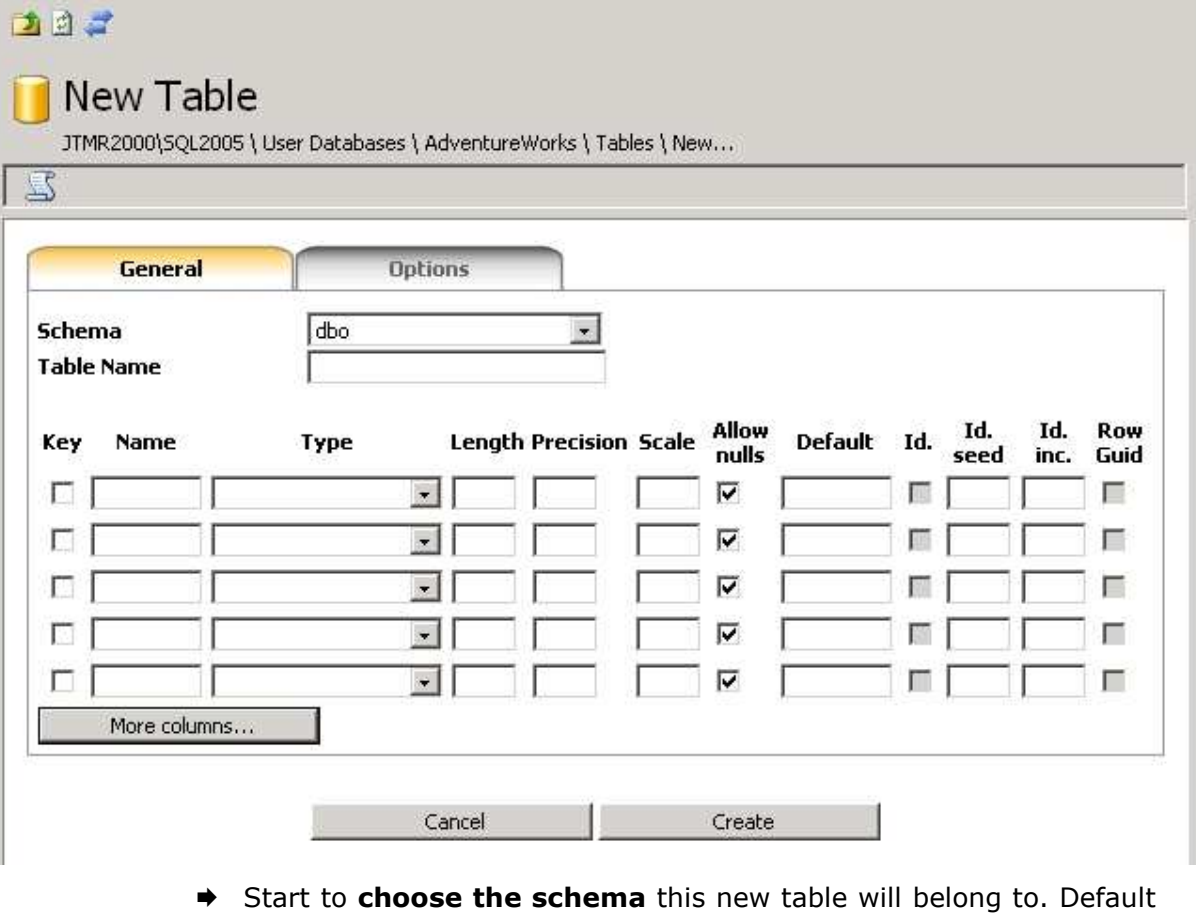

- value is dbo.
- $\rightarrow$  Then give this new table a name.
- At last, define the columns of this new table. When checked, the key checkbox specifies that this column will be part of the primary key. For each column, you must specify a name and a type.
- ♦ Once this has been done, click the Create button.

**Tips:** By clicking on the  $\mathbb{S}$  icon, you will display the Transact SQL script to create the table.

## 5.2. Adding a relationship to a table

Expand the treeview down to the specified table.

Click on the Keys link.

Now click on the  $i$  icon. The relationship (foreign key) creation form is now displayed.

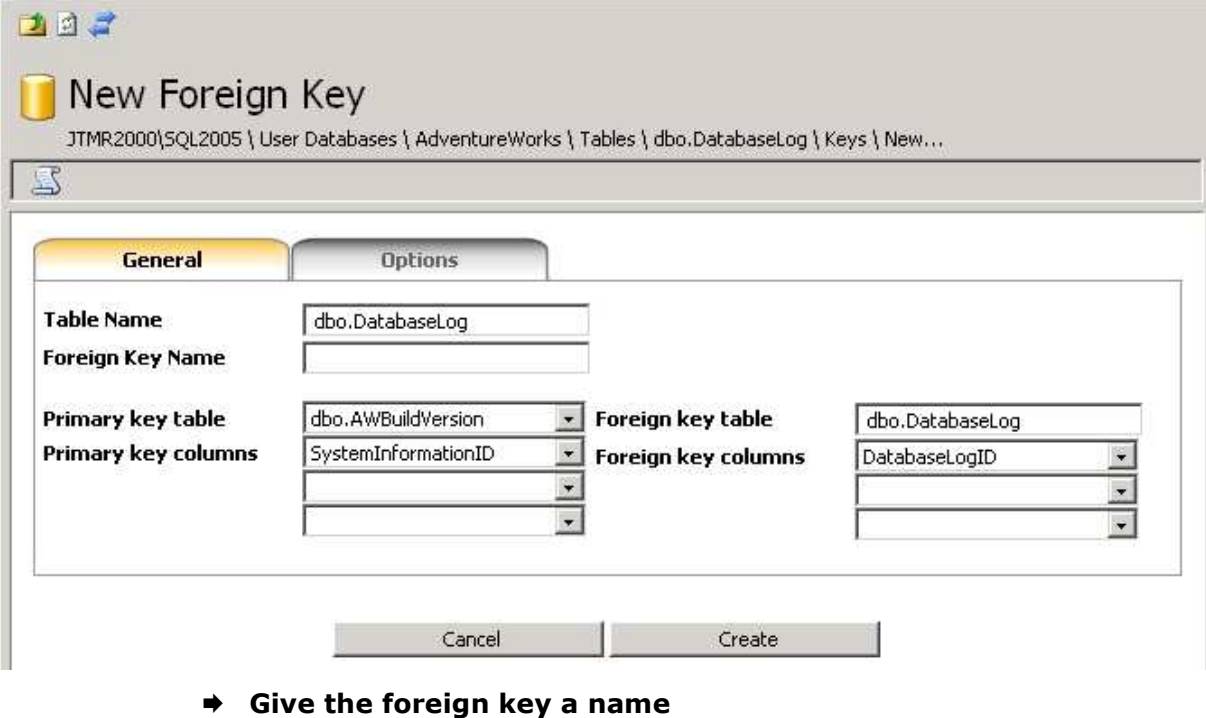

- $\rightarrow$  Choose the primary key table.
- ◆ Then choose the column(s) from this primary key table that will be used for the relationship
- $\rightarrow$  At last, choose the column(s) from the foreign key table that will be used for the relationship
- Click the **Create** button.

**Tips:** You can click the  $\sqrt{2}$  icon from the keys list in order to specify or modify the primary key of a table.

#### 5.3. Displaying and editing table content

Display the table list (refer to lesson 1 if you don't know how to display this list).

Click on the table you want to display/edit content.

In the contextual menu, choose Open Table.

#### 国日ご

 $\sim$ 

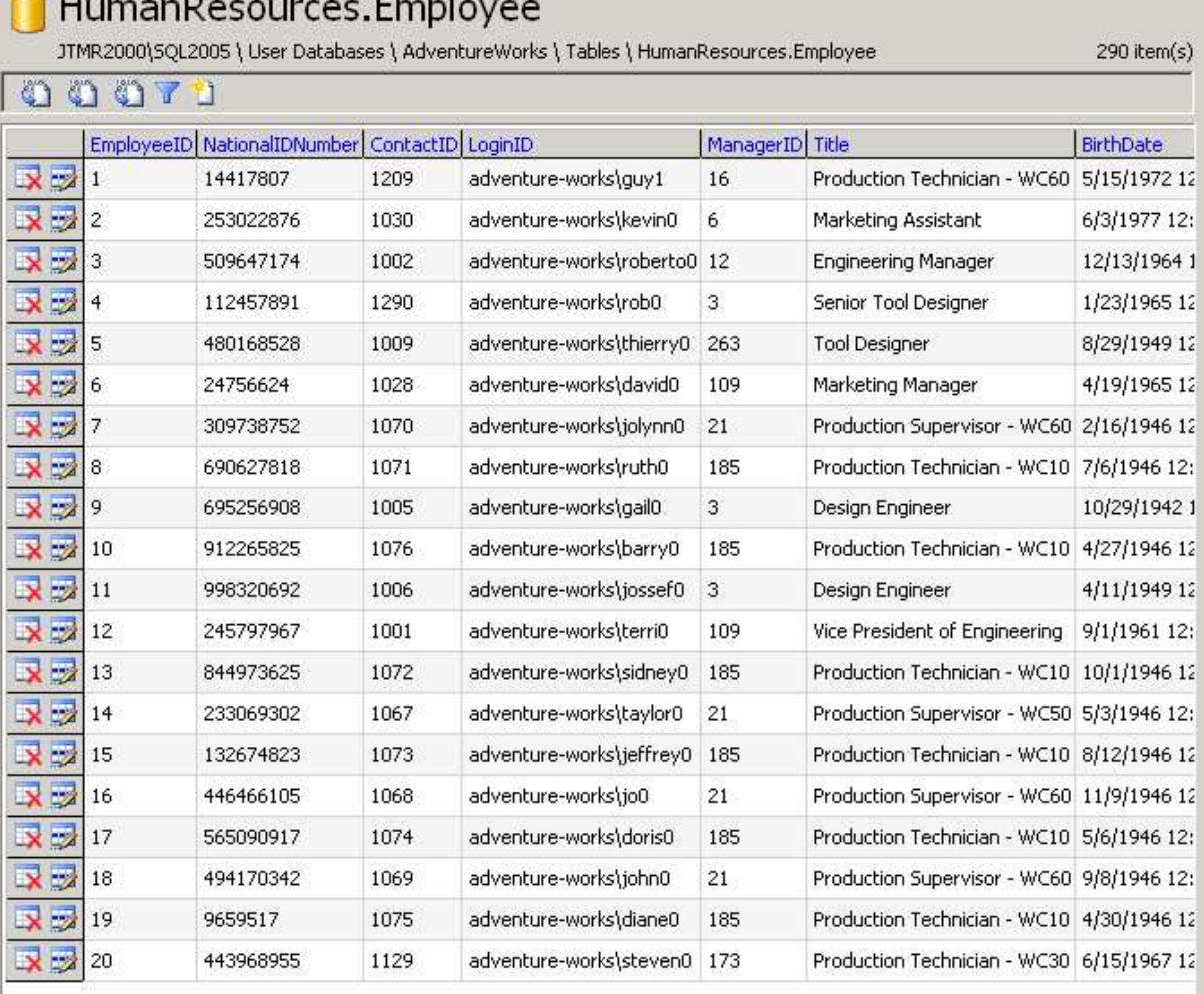

 $\sqrt{4}$  Page  $\boxed{1}$  of 15  $\blacktriangleright$   $\blacktriangleright$ 

icons allows to export the content of the table in XML, XLS and CSV format.

 $\Box$  icon allows to add a new record in the table.

Use the  $\mathbb{N}$  4 Page 1 of 15  $\mathbb{N}$  icons to navigate through the content.

Use the  $\overline{Y}$  icon to filter the content.

Click the  $\overline{\mathbb{R}}$  icon to delete a row.

Click the  $\mathbb{Z}$  to edit the record in a form.

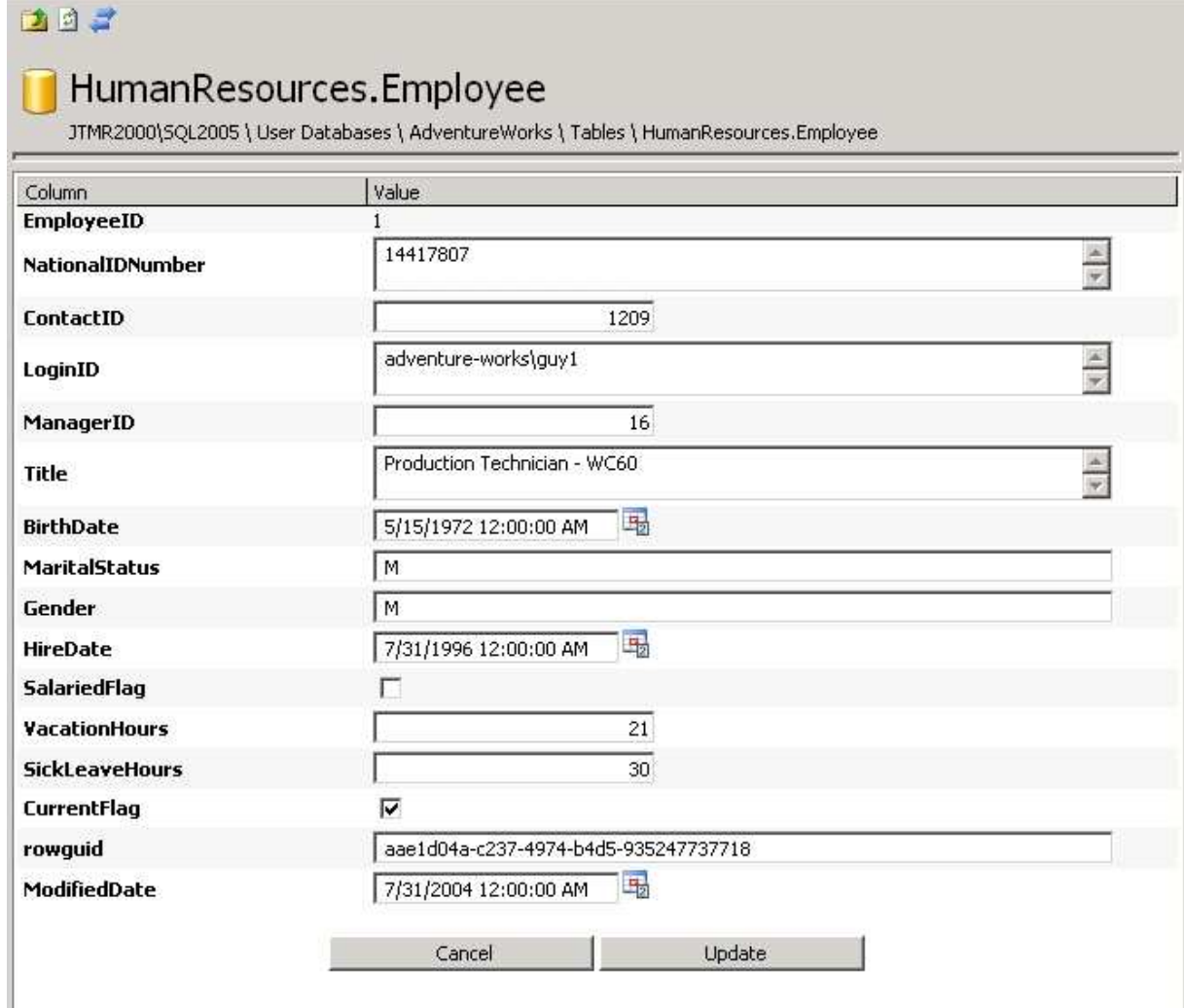

**Tips:** You can edit column value directly inside the grid. You just need to click on the value you want to edit. A textbox is appearing; make the change and hit the Enter key. Hitting the Escape key will cancel the change.

#### 国日本

89 89 89 91

## HumanResources.Employee

JTMR2000\SQL2005 \ User Databases \ AdventureWorks \ Tables \ HumanResources.Employee

290 item(s)

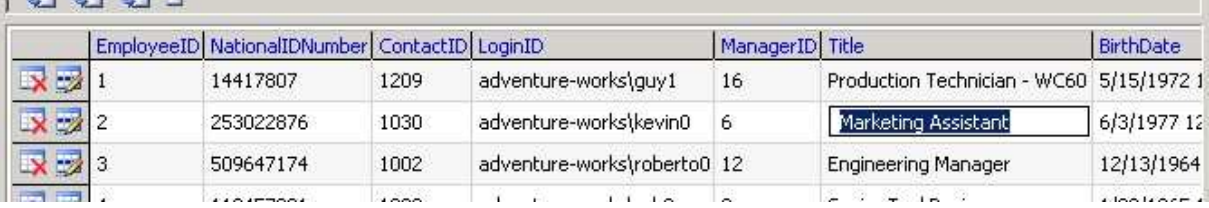

# 6 TOOLS AND WIZARDS

## 6.1. New Query

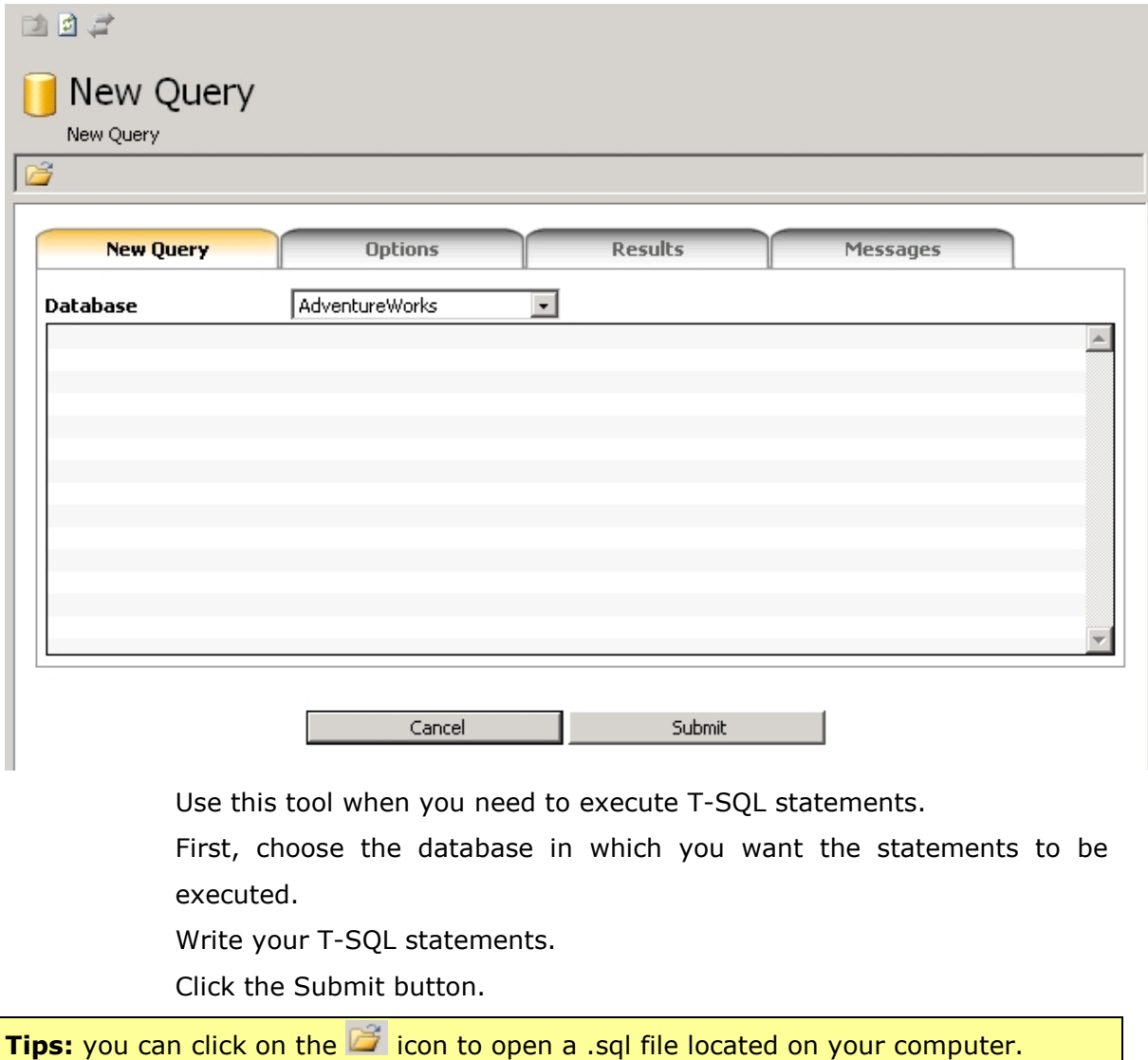

Results will appear in the Results tab.

You can define several options in the Options tab.

**Tips:** In the Options tab, set the ROWCOUNT value to 50 in order to only return the first 50 rows from a SELECT statement.

# 6.2. Generate INSERT script

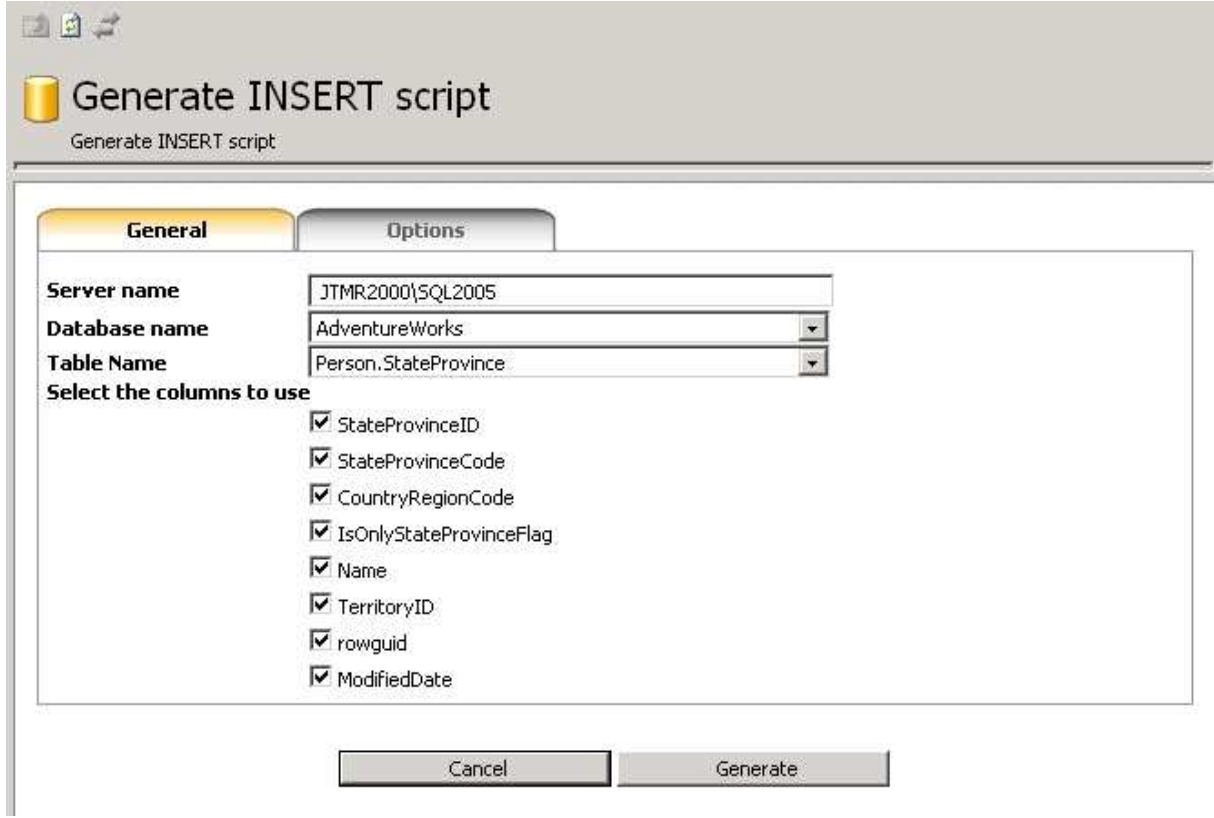

This wizard generates INSERT T-SQL script from table content. It is very useful when you need to provide a bulk T-SQL file.

First, you must choose the database the table belongs to.

Then, you choose the table.

Check all the columns you want to appear in the INSERT statements. Click the Generate button.

Tips: Check the Enable Identity Insert checkbox in the Options tab if you have an auto-increment column in your column list.

You can copy and paste the result, or save it as a .sql file.

 $\blacktriangle$ 

#### **20 T-SOL Script**

USE [AdventureWorks]

GO

INSERT INTO [Person].[StateProvince] ([StateProvinceID], [StateProvinceCode], [CountryRegionCode], [IsOnlyStateProvinceFlag], [Name], [TerritoryID], [rowguid], [ModifiedDate]) VALUES (1, N'AB', N'CA',<br>0, N'Alberta', 6, '298c2880-ab1c-4982-a5ad-a36eb4ba0d34', '20040311 10:17:21')

INSERT INTO [Person].[StateProvince] ([StateProvinceID], [StateProvinceCode], [CountryRegionCode], [IsOnlyStateProvinceFlag], [Name], [TerritoryID], [rowguid], [ModifiedDate]) VALUES (2, N'AK', N'US', 0, N'Alaska', 1, '5b7b8462-a888-4e0b-a3e1-7278f8af107e', '20040311 10:17:21')

INSERT INTO [Person].[StateProvince] ([StateProvinceID], [StateProvinceCode], [CountryRegionCode], [IsOnlyStateProvinceFlag], [Name], [TerritoryID], [rowguid], [ModifiedDate]) VALUES (3, N'AL ', N'US', 0, N'Alabama', 5, '41b328be-21ae-45d0-841d-6f8dd71ce626', 20040311 10:17:21')

INSERT INTO [Person].[StateProvince] ([StateProvinceID], [StateProvinceCode], [CountryRegionCode], [IsOnlyStateProvinceFlag], [Name], [TerritoryID], [rowguid], [ModifiedDate]) VALUES (4, N'AR ', N'US',<br>0, N'Arkansas', 3, '54656a80-06f2-4c70-ba10-247179fc246e', '20040311 10:17:21')

INSERT INTO [Person].[StateProvince] ([StateProvinceID], [StateProvinceCode], [CountryRegionCode],<br>[IsOnlyStateProvinceFlag], [Name], [TerritoryID], [rowguid], [ModifiedDate]) VALUES (5, N'AS', N'AS', 1, N'American Samoa', 1, '255d15e1-9f6e-4cf8-9e5f-6b3858ad9b6a', '20040311 10:17:21')

INSERT INTO [Person].[StateProvince] ([StateProvinceID], [StateProvinceCode], [CountryRegionCode], [IsOnlyStateProvinceFlag], [Name], [TerritoryID], [rowguid], [ModifiedDate]) VALUES (6, N'AZ ', N'US', 0, N'Arizona', 4, 'fb8be18e-f441-44f0-a4a9-1d0f204cb701', '20040311 10:17:21')

> Save as Close

## 6.3. CSV Import Wizard

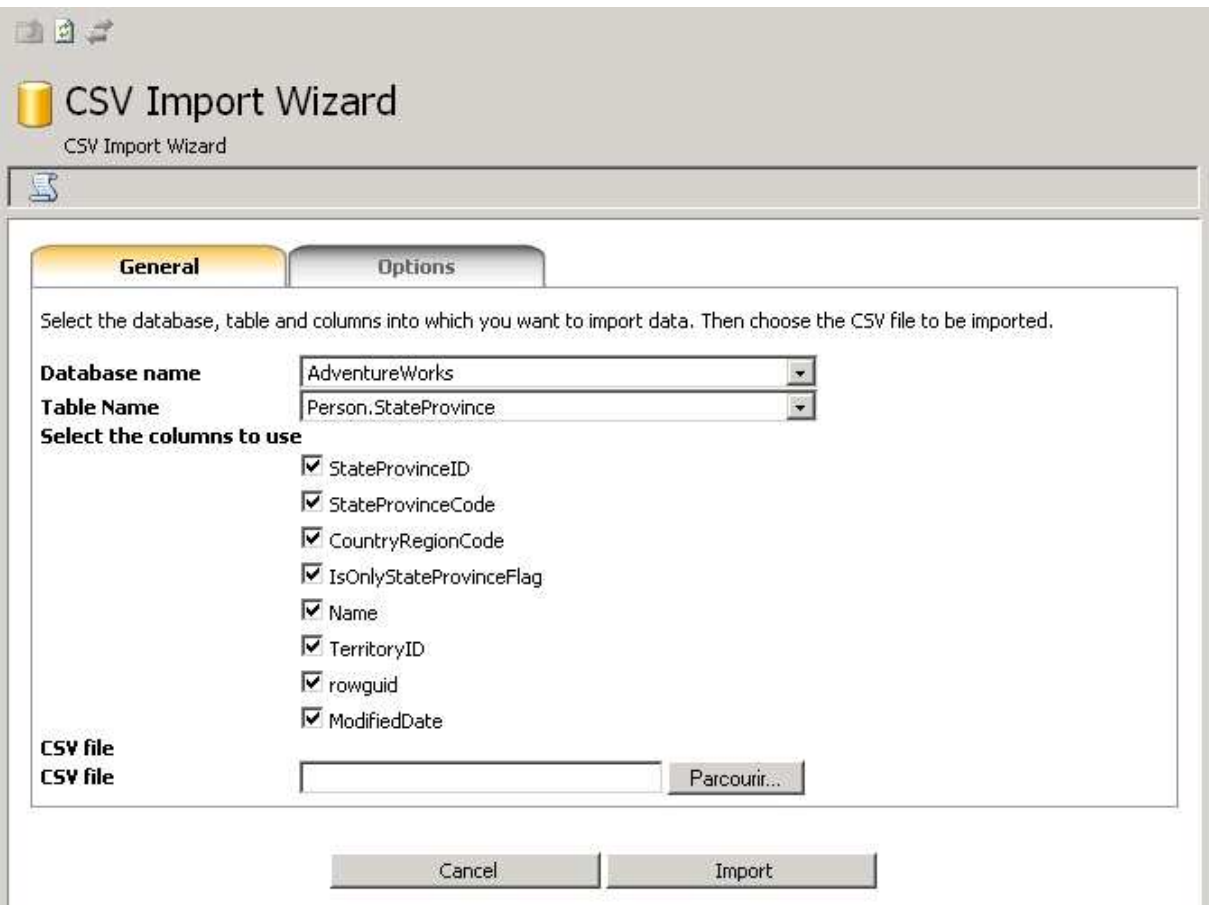

This wizard will help you import CSV data into tables.

First select the database, table and columns into which you want to import data.

Then select the CSV file (from your computer)

Finally, click the Import button.

Tips: You can change the column separator in the Options tab.

#### 6.4. Backup Wizard

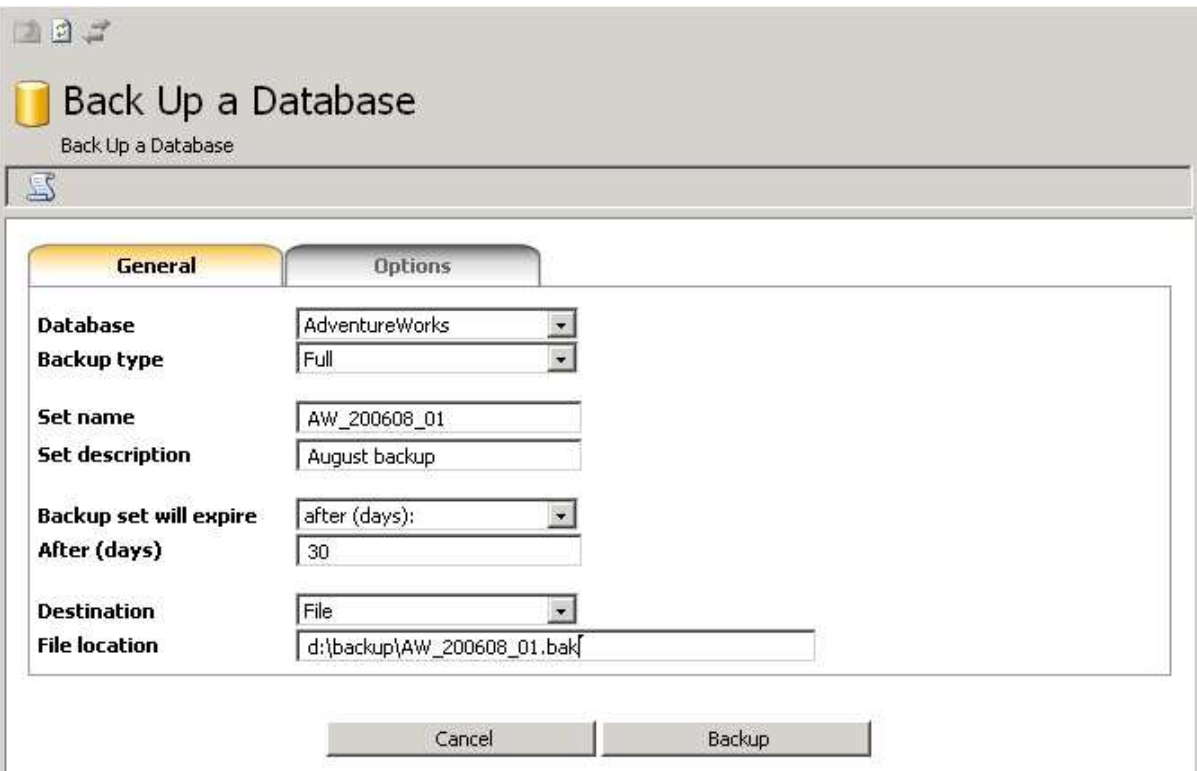

This wizard will help you back up a database.

- **► Database:** choose the database to backup
- **Backup type:** select the type of backup you want to perform
- Set name: specify the backup set name.
- **▶ Description:** enter a description for this backup set
- **Backup set will expire:** choose a duration or a date for the expiration. You can let this value empty so that this backup set will never expire.
- ◆ Destination: Destination can be a backup device or a file located on a disk that can be accessed by SQL Server.

Note: User must be member of sysadmin server role or db\_owner / db\_backupoperator database roles in order to be able to use this wizard.

#### 6.5. Restore Wizard

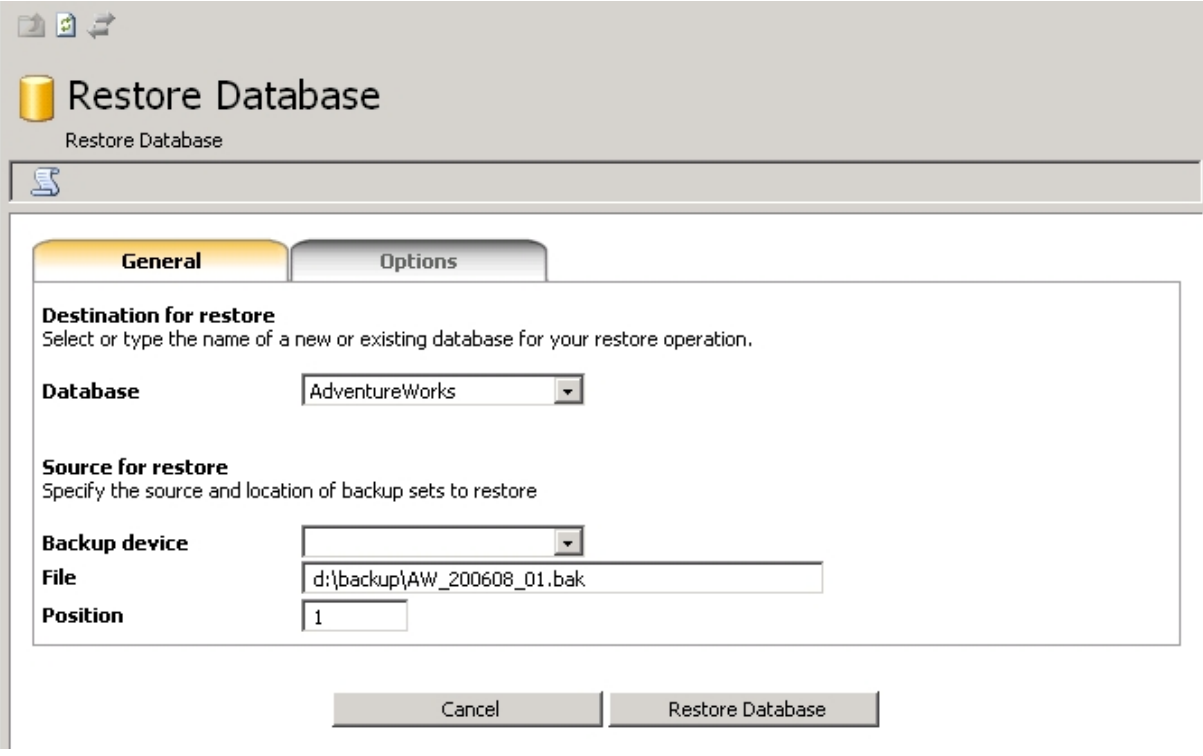

This wizard will help you restore a database from a backup.

- ◆ Database: choose the database you want to restore or enter a new database name.
- Source: Select the backup device or enter the .bak file full path you want to use for the restore.
- Position: The position of the backup set in the volume

Note: If the database being restored does not exist, the user must have CREATE DATABASE permissions to be able to execute RESTORE. If the database exists, RESTORE permissions default to members of the sysadmin and dbcreator fixed server roles and the owner (dbo) of the database.

#### 6.6. Backup wizard (Web Hosting)

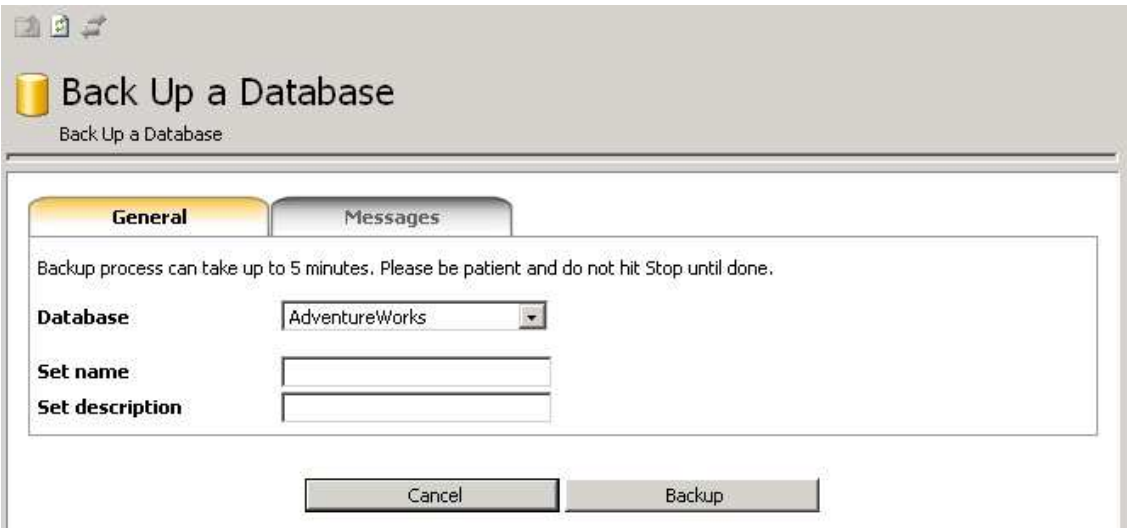

Remark: This wizard has been specially developed for and with web hosting companies. In order to configure it, please refer the Installation and Configuration Guide.

This wizard will let you backup your database and download the backup file to your local machine.

- $\rightarrow$  Database: choose the database you want to backup.
- Set name: specify the backup set name.
- **▶ Description:** enter a description for this backup set

Once the backup has been performed, an hyperlink is provided in order to download the backup file.

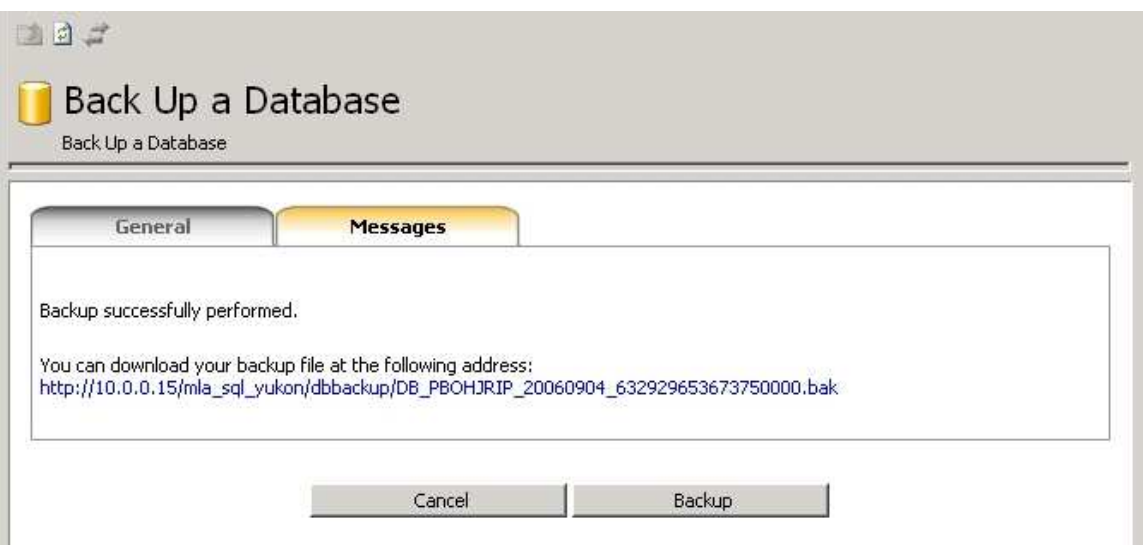

Note: User must be member of sysadmin server role or db\_owner / db\_backupoperator database roles in order to be able to use this wizard.

Note: Backup process can take up to 5 minutes, depending on your database size. Please be patient and do not hit Stop until done.

## 6.7. Restore Wizard (Web Hosting)

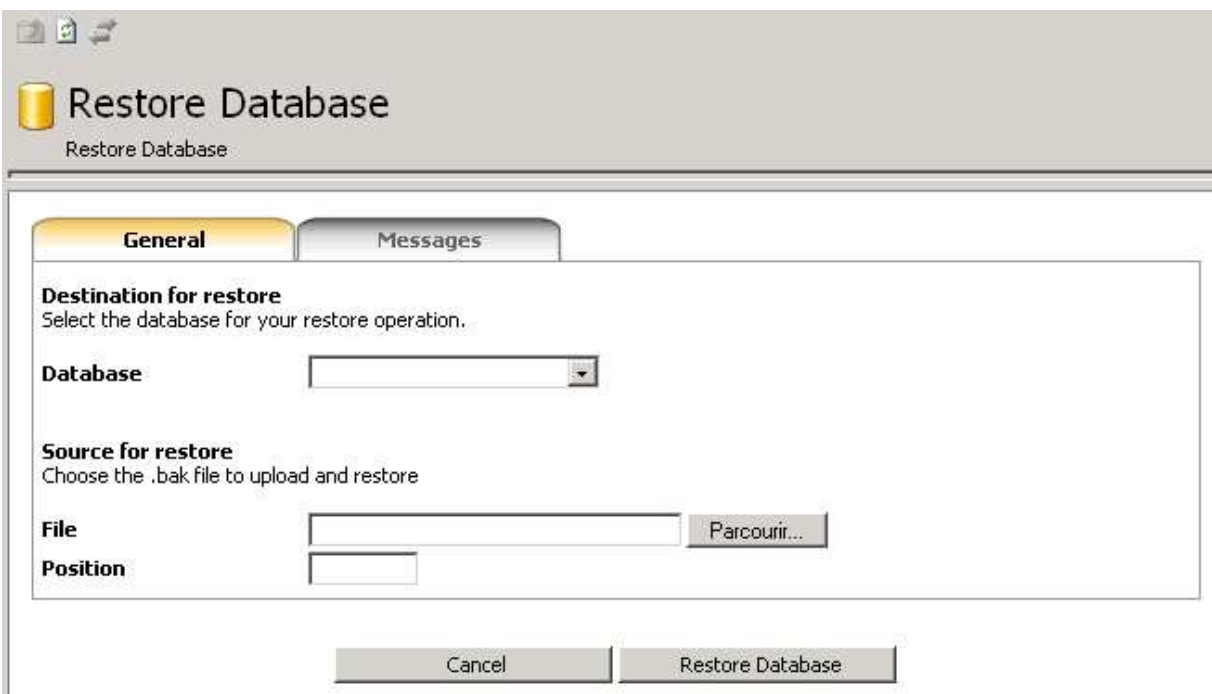

Remark: This wizard has been specially developed for and with web hosting companies. In order to configure it, please refer the Installation and Configuration Guide.

This wizard will let you restore your database from a backup file located on your local machine.

- **→ Database:** choose the database you want to restore.
- Source: Select the backup file (.bak) you want to upload and use for the restore.
- $\rightarrow$  **Position:** The position of the backup set in the volume.

Note: Upload and Restore processes can be very long, depending on your backup file size. Please be patient and do not hit Stop until done.

Note: All existing data in the database will be overwritten.

Note: RESTORE permissions default to members of the sysadmin and dbcreator fixed server roles and the owner (dbo) of the database.

#### 6.8. Detach Wizard

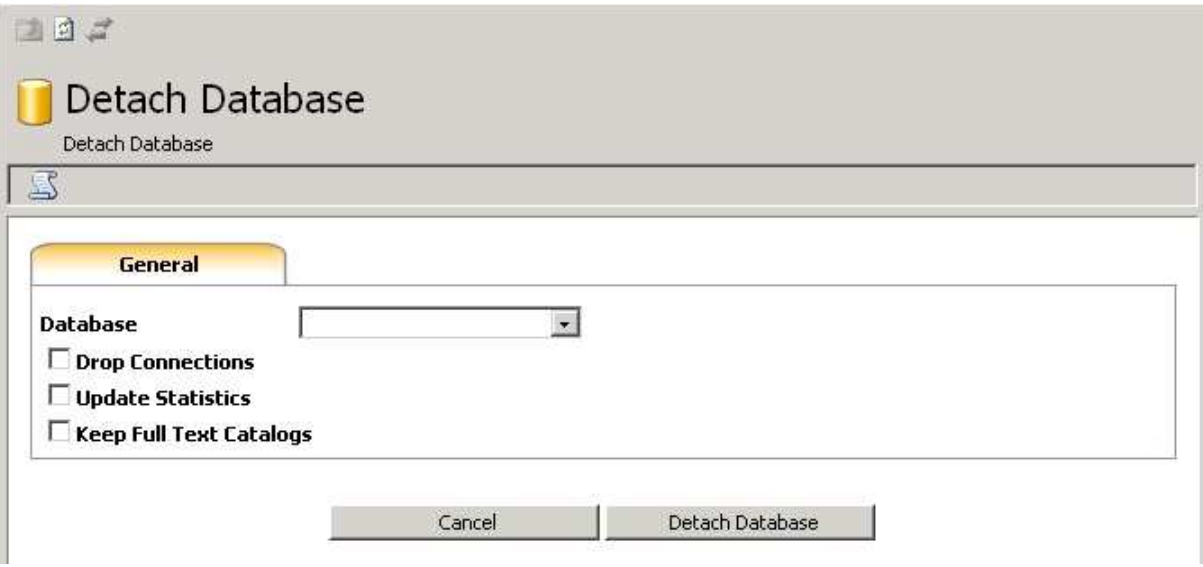

This wizard will help you detach a database.

- $\rightarrow$  Database: Select the database to be detached.
- ◆ Drop connections: Disconnect connections to the database before detaching.
- ◆ Update statistics: Update out-of-date optimization statistics before detaching the database.
- ◆ Keep Full Text Catalogs: Retains any full-text catalogs that are associated with the database.

Note: User must be member of db\_owner database role in order to be able to use this wizard.

## 6.9. Attach Wizard

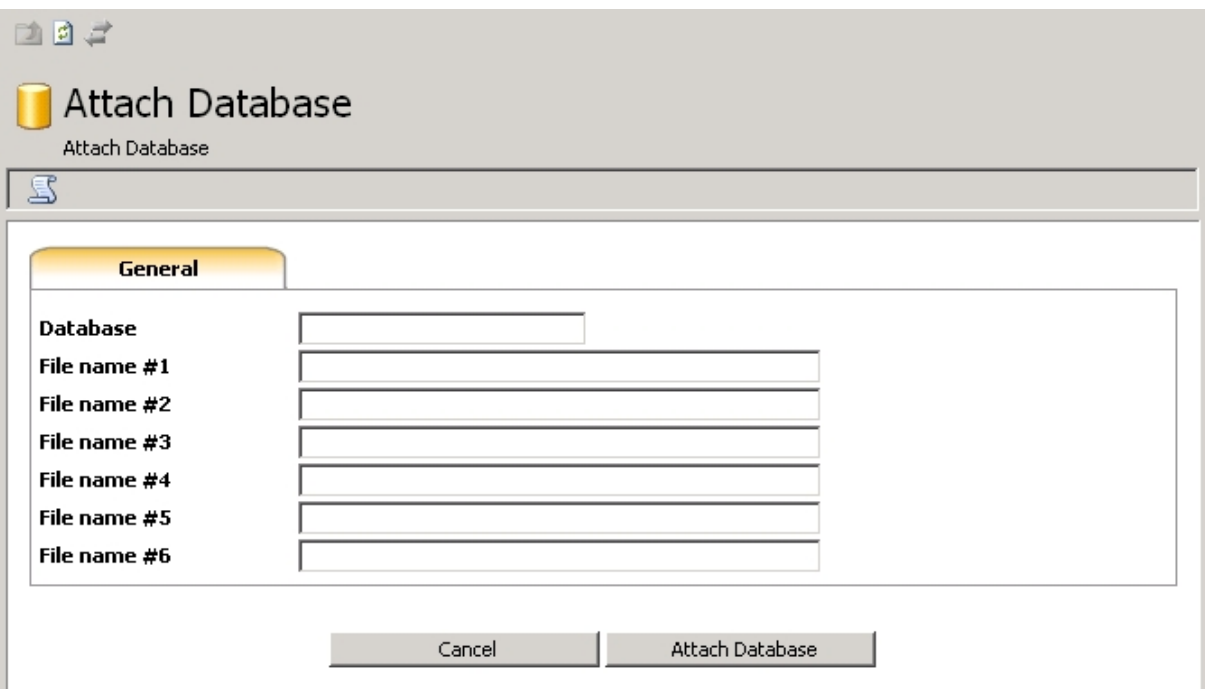

This wizard will help you attach a database.

- **→ Database:** Enter the name of the database to attach.
- $\rightarrow$  File Name #n: Path and file name of the MDF file.

Note: User must have CREATE DATABASE, CREATE ANY DATABASE, or ALTER ANY DATABASE permission in order to be able to use this wizard.

### 6.10. Shrink Database

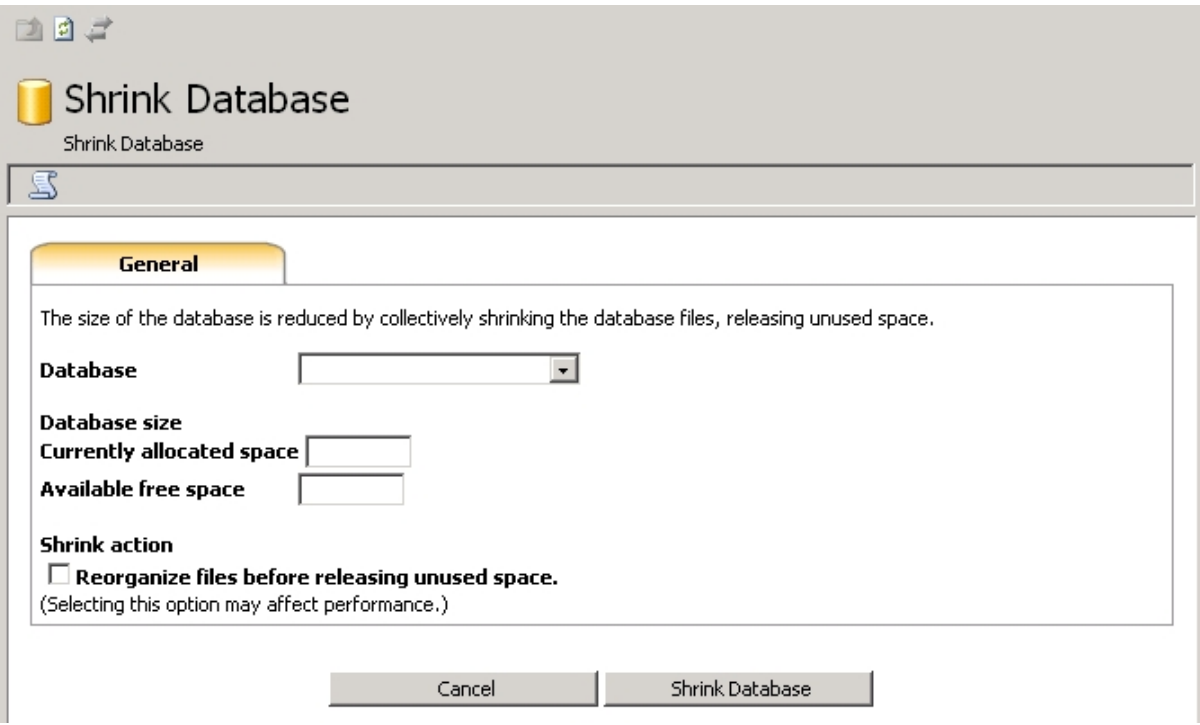

This wizard will help you shrink a database.

- $\rightarrow$  Database: select the database to be shrunk.
- **Currently allocated space:** displays the used space for the selected database.
- ◆ Available free space: Displays the sum of free space in the log and data files of the selected database.
- $\rightarrow$  Reorganize files before releasing unused space: Selecting this option is equivalent to executing DBCC SHRINKDATABASE specifying a target percent option. Clearing this option is equivalent to executing DBCC SHRINKDATABASE with TRUNCATEONLY option. By default, this option is not selected when the dialog is opened. If this option is selected, the user must specify a target percent option.

Note: User must be member of the sysadmin server role or the db owner database role in order to be able to use this wizard.

## 6.11. Change password

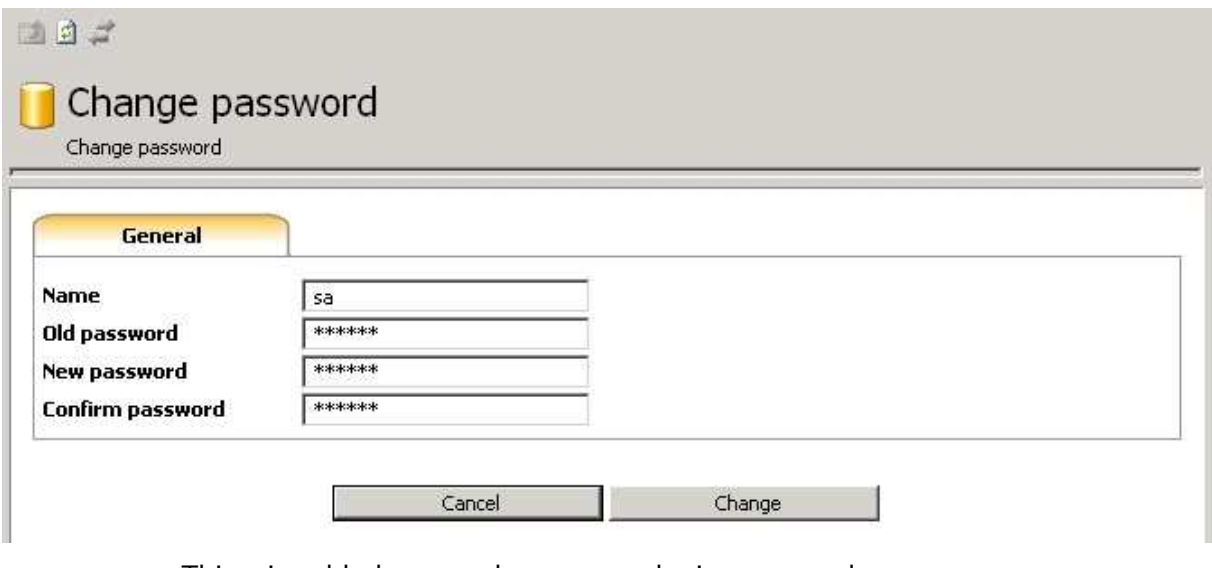

This wizard helps you change your login password.

- ♦ Name: displays the current login
- $\rightarrow$  Old password: enter your current password.
- New password: enter the new password
- ◆ Confirm password: re-enter the new password